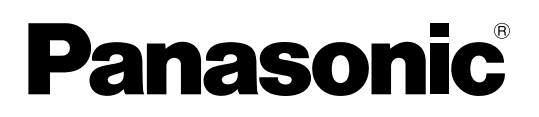

# **Operating Instructions**

**1.9 GHz Digital Wireless Microphone System Operations Support Software (Conference mode)**

# <span id="page-1-0"></span>**About this manual**

Operations Support Software (hereinafter referred to as "this software") is software for configuring various settings and acquiring statuses of the following devices from a PC via a network connection.

Wireless receiver: WX-SR202P, WX-SR204P, WX-SR202DNP, WX-SR204DNP (hereinafter referred to as "receiver") Extension Receiver: WX-SE200P, WX-SE200DNP Wireless antenna: WX-SA250P Wireless microphone: WX-ST200P, WX-ST400P, WX-ST700P Wireless Transmitter: WX-ST600P

- This manual describes how to operate Operations Support Software for use of Conference mode in 1.9 GHz digital wireless systems. For information other than Conference mode, such as installation and initial setup of Operations Support Software, refer to the operating instructions of Operations Support Software. For information on the functions of the related equipment, refer to the operating instructions supplied with the products.
- The instructions in this manual are explained with the example of using Microsoft Windows 10 Pro. Screen display may differ when using another operating system or depending on the settings of the operating system. When using another operating system, refer to the instruction manual for the corresponding operating system.
- The software version information and other screen images shown in this manual are display examples and may differ from the actual screens.

# **Abbreviations**

This manual uses the following abbreviations.

- "Microsoft Windows" is referred to as "Windows".
- "Wireless Receiver (WX-SR202P/WX-SR204P/WX-SR202DNP/WX-SR204DNP)" is referred to as "receiver".
- "Extension Receiver (WX-SE200P/WX-SE200DNP)" is referred to as "extension receiver".
- "Wireless Antenna (WX-SA250P)" is referred to as "antenna".
- "Gooseneck Microphone (WM-KG645)" that is connected to "Wireless Transmitter (WX-ST600P)" are referred to as "gooseneck microphone".
- "Wireless Microphone (WX-ST200P/WX-ST400P/WX-ST700P)" is referred to as "microphone".
- "Personal computer" is referred to as "PC".

All information on separately-sold products contained in this manual is up-to-date as of Oct. 2022. Contact a retailer for the latest information.

# <span id="page-2-0"></span>**System overview**

The 1.9 GHz digital wireless microphone system series WX-SR200P conforms to the DECT standard\*. The WX-SR200P series is comprised of the devices described on [page 4](#page-3-0), and can receive audio from up to 8 wireless microphones per system.

\* DECT (Digital Enhanced Cordless Telecommunications) is a digital cordless communication standard.

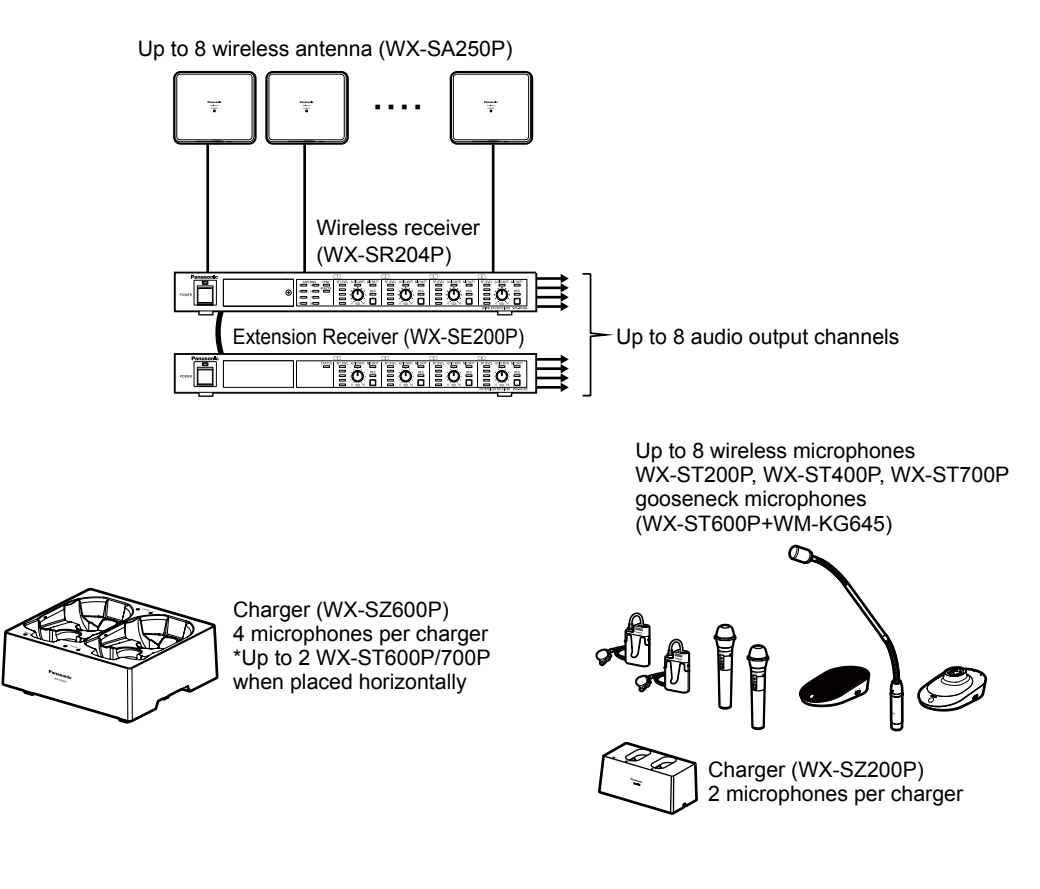

## <span id="page-3-1"></span><span id="page-3-0"></span>**Related devices**

The related products of the1.9 GHz digital wireless microphone system series are as follows:

 Wireless receiver WX-SR202P

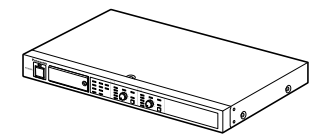

 Wireless microphone (handheld) WX-ST200P

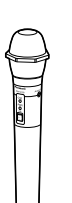

 Wireless microphone WX-ST700P

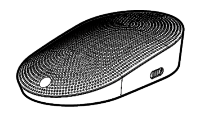

 Wireless receiver WX-SR204P

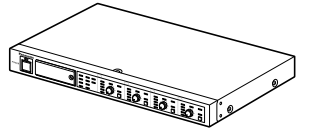

 Wireless microphone (tie pin type) WX-ST400P

 Wireless Transmitter WX-ST600P

WX-SE200P

Extension Receiver

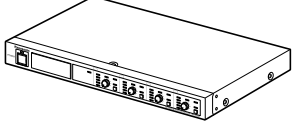

 Wireless antenna WX-SA250P

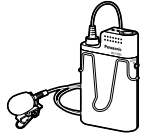

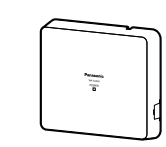

 Charger WX-SZ200P

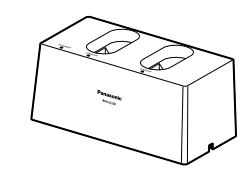

 Charger WX-SZ600P

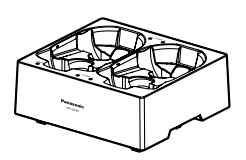

 Gooseneck microphone WM-KG645

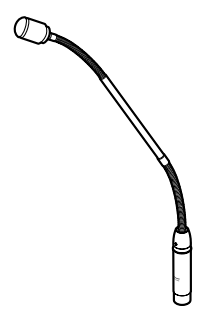

# <span id="page-4-1"></span><span id="page-4-0"></span>**What is Conference mode?**

This function enables flexible wireless microphone operation by assigning wireless microphones to multiple channels on wireless receivers and extension wireless receivers.

### **Features of Conference mode**

- By turning on Conference mode, you can share 2 channels on a receiver with 8 microphones, for example (which channel a microphone uses depends on the availability of the channel at that time).
- Association of shared channels and microphones can be freely set in the matrix using the Operations Support Software. This allows for flexible microphone operation in various situations, such as setting microphones dedicated to one channel or grouping microphones for each channel.
- Associations can be switched all at once based on the use case because association between shared channels and microphones can be saved and loaded as a settings file with the Operations Support Software.
- You can turn communication on and off remotely by using the Wireless Transmitter (WX-ST600P) and Wireless Microphone (WX-ST700P). Also, if the microphones registered in the same channel consist only of Wireless Transmitters (WX-ST600P) and Wireless Microphones (WX-ST700P), you can set the operation priority setting to interruptible to interrupt a channel that is already in use with another microphone.

**Important**

● To use Conference mode, the following Conference mode-supported wireless receivers, extension wireless receivers, wireless antennas, and Operations Support Software are required.

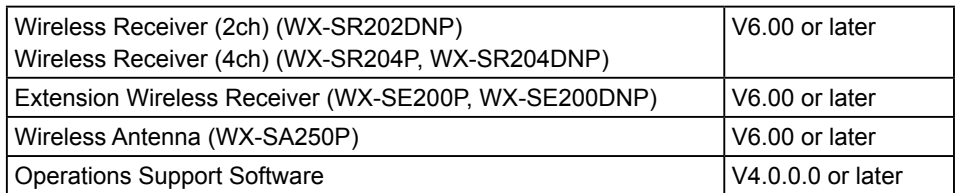

\*To check the version, please refer to the manuals of the Operations Support Software and Settings Support Software.

- To use Conference mode with wireless receivers, extension wireless receivers, and wireless antennas earlier than V6.00, update all the firmware to V6.00 or later. To update, please refer to the manual of the Operations Support Software.
- Do not downgrade a V6.00 device to a version earlier than V6.00. Operation is not guaranteed.

#### <span id="page-5-0"></span>**Maximum number of registered microphones**

When Conference mode is on, 7 or more wireless microphones can be paired with each channel of a receiver or extension receiver. The maximum number of registrations is as follows.

● Maximum number of registered microphones (receivers, extension receivers)

| Model                  | Conference mode off | Conference mode on* |
|------------------------|---------------------|---------------------|
| WX-SR202P, WX-SR202DNP | 6 per channel       | 12 per channel      |
| WX-SR204P, WX-SR204DNP | 6 per channel       | 24 per channel      |
| WX-SE200P, WX-SE200DNP | 6 per channel       | 24 per channel      |

\* WX-SR202P does not support Conference mode, so you cannot turn on Conference mode from the Operations Support Software.

#### ● Maximum number of registered microphones (system)

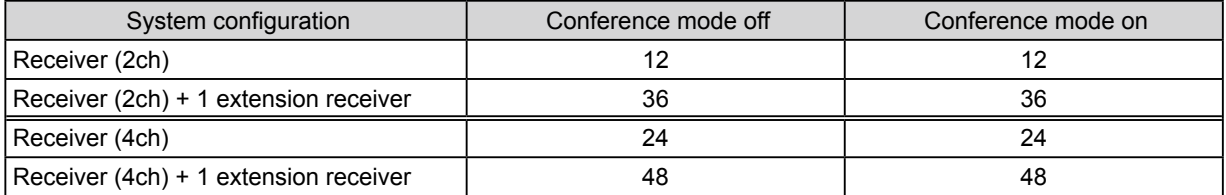

● The behavior when trying to register more than the maximum number of registered microphones is as follows.

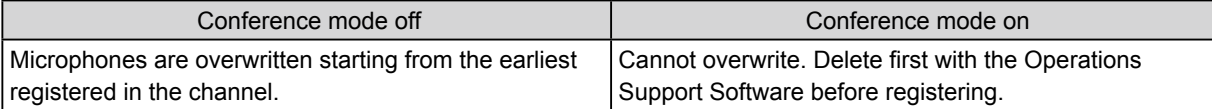

#### **Number of microphones that can be used simultaneously**

Regardless of whether Conference mode is on or off, the number of microphones that can be used simultaneously is as follows.

● Number of microphones that can be used simultaneously (receivers, extension receivers)

| Model                  | Conference mode off | Conference mode on* |
|------------------------|---------------------|---------------------|
| WX-SR202P, WX-SR202DNP | 2 per receiver      | 2 per receiver      |
| WX-SR204P, WX-SR204DNP | 4 per receiver      | 4 per receiver      |
| WX-SE200P, WX-SE200DNP | 4 per receiver      | 4 per receiver      |

\* WX-SR202P does not support Conference mode, so you cannot turn on Conference mode from the Operations Support Software.

● Number of microphones that can be used simultaneously (system)

| System configuration                  | Conference mode off | Conference mode on |
|---------------------------------------|---------------------|--------------------|
| Receiver (2ch)                        |                     |                    |
| Receiver (2ch) + 1 extension receiver |                     |                    |
| Receiver (4ch)                        |                     |                    |
| Receiver (4ch) + 1 extension receiver |                     |                    |

### **Example of using Conference mode (when participant microphones are not grouped)**

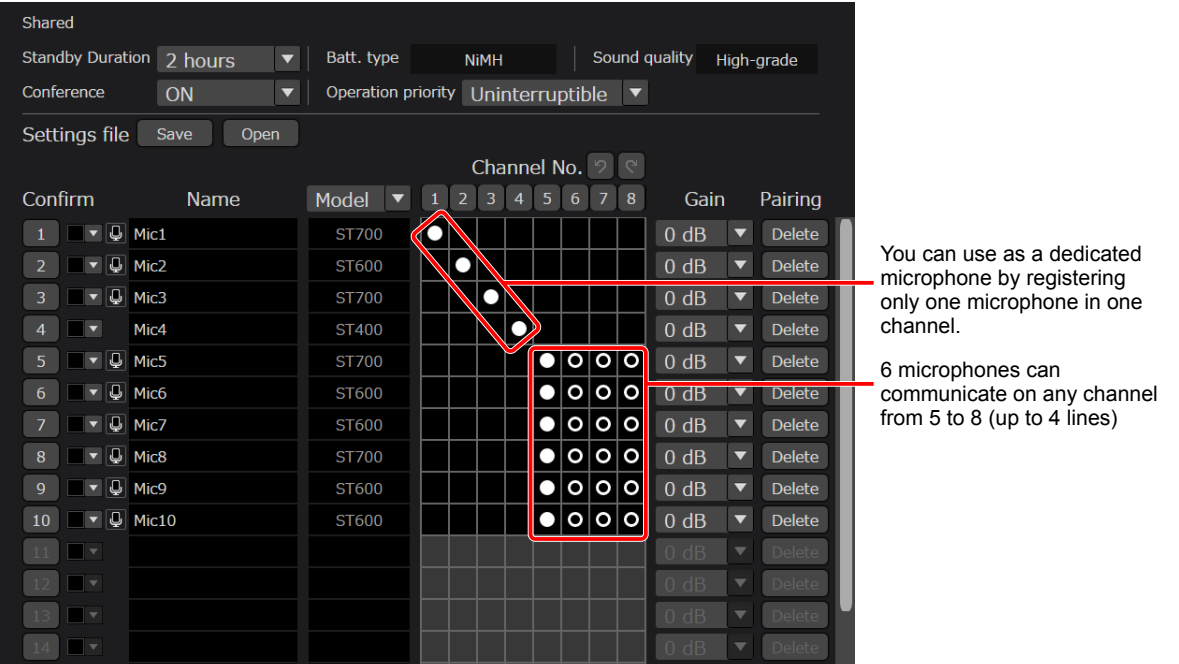

 **Example of using Conference mode (when participant microphones are grouped)**

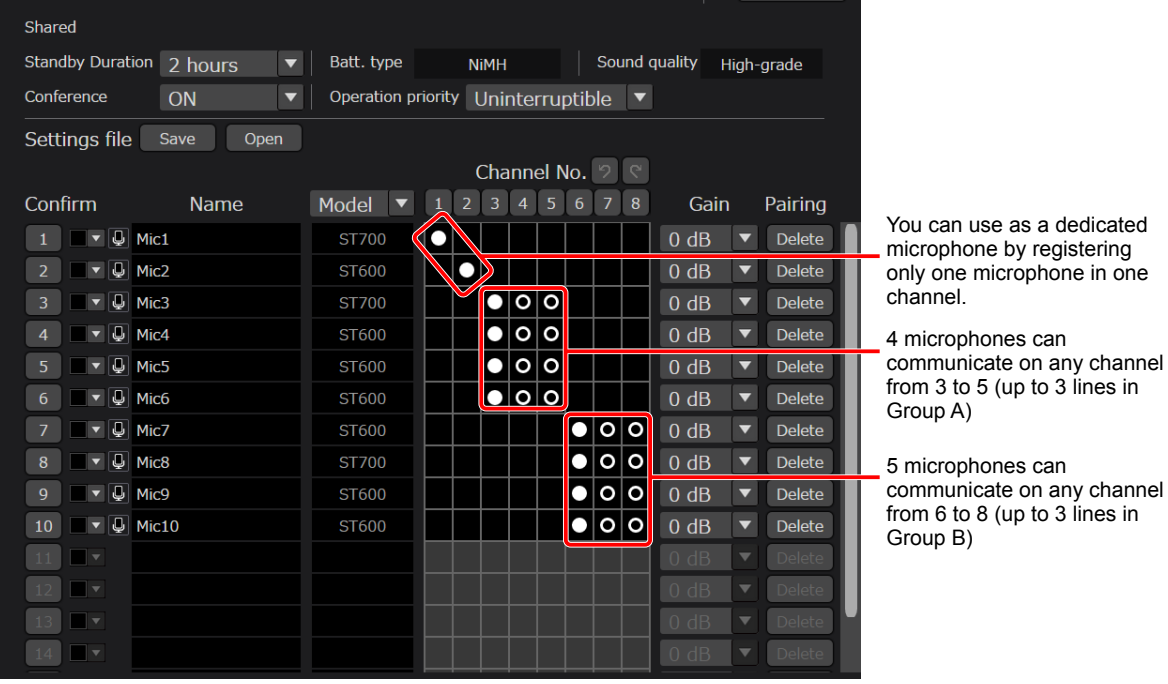

## <span id="page-8-1"></span><span id="page-8-0"></span>**Capabilities when Conference mode is on**

This section describes the list of functions that can be used with Conference mode. Functions that are only available from this software are indicated by a black circle.

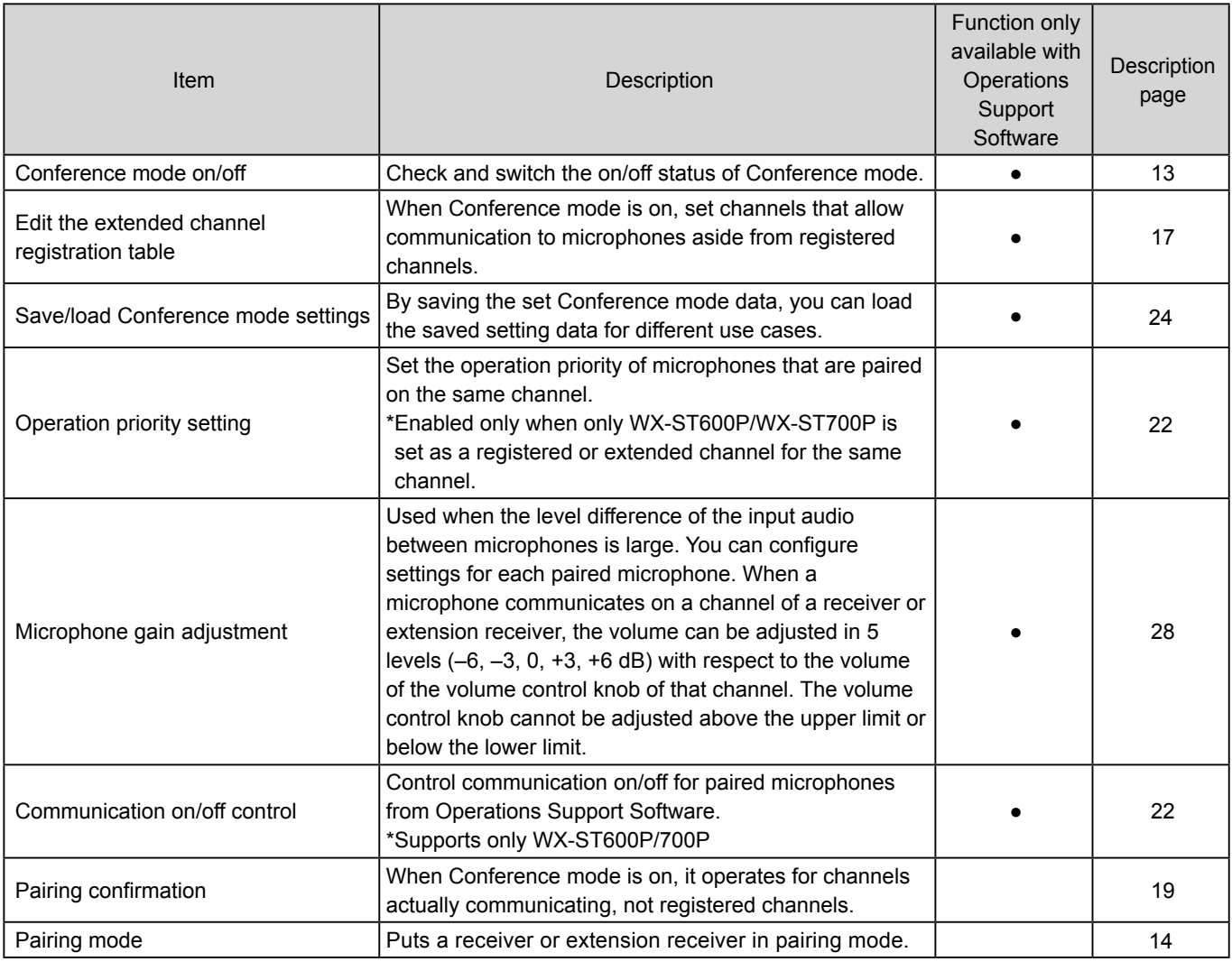

# **Connections**

This software can be connected with a receiver.

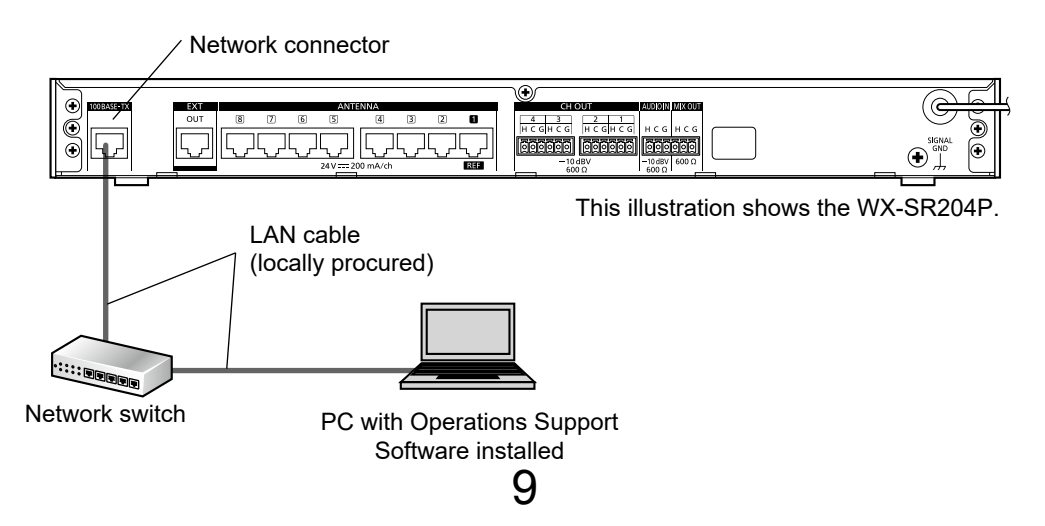

### <span id="page-9-0"></span>**Terms**

#### **Microphone sensitivity**

Output sound sensitivity for sound captured by a microphone. The microphone sensitivity can be set with the tie-pin type Wireless Microphone (WX-ST400P) and boundary type Wireless Microphone (WX-ST700P).

#### **Low cut setting**

Setting to reduce low-frequency noise during microphone use. The low-cut filter setting can be set on a handheld wireless microphone (WX-ST200P).

#### **Push-to-talk (PTT) setting**

Setting to switch between communication start/end modes. This can be set on a Wireless Transmitter (WX-ST600P) and Wireless Microphone (WX-ST700P).

#### **Communication standby**

Refers to the state in which a Wireless Transmitter (WX-ST600P) and Wireless Microphone (WX-ST700P) are turned on and not communicating.

#### **Registered channel**

Refers to a channel for which a microphone is paired (wireless or wired) to a receiver or extension receiver in Conference mode.

#### **Extended channel**

Refers to a channel that allows microphone communication other than registered channels in Conference mode. It can be edited only from Operations Support Software.

#### **Extended channel registration table**

A table that indicates registered channels with • and extended channels with ○, and sets extended channels for each microphone.

### **Symbols Important**

This manual uses the following symbols in explanations.

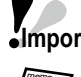

**Important** : Indicates a limitation or precaution regarding use of the corresponding function.

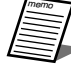

: Indicates a hint on use.

# **Table of contents**

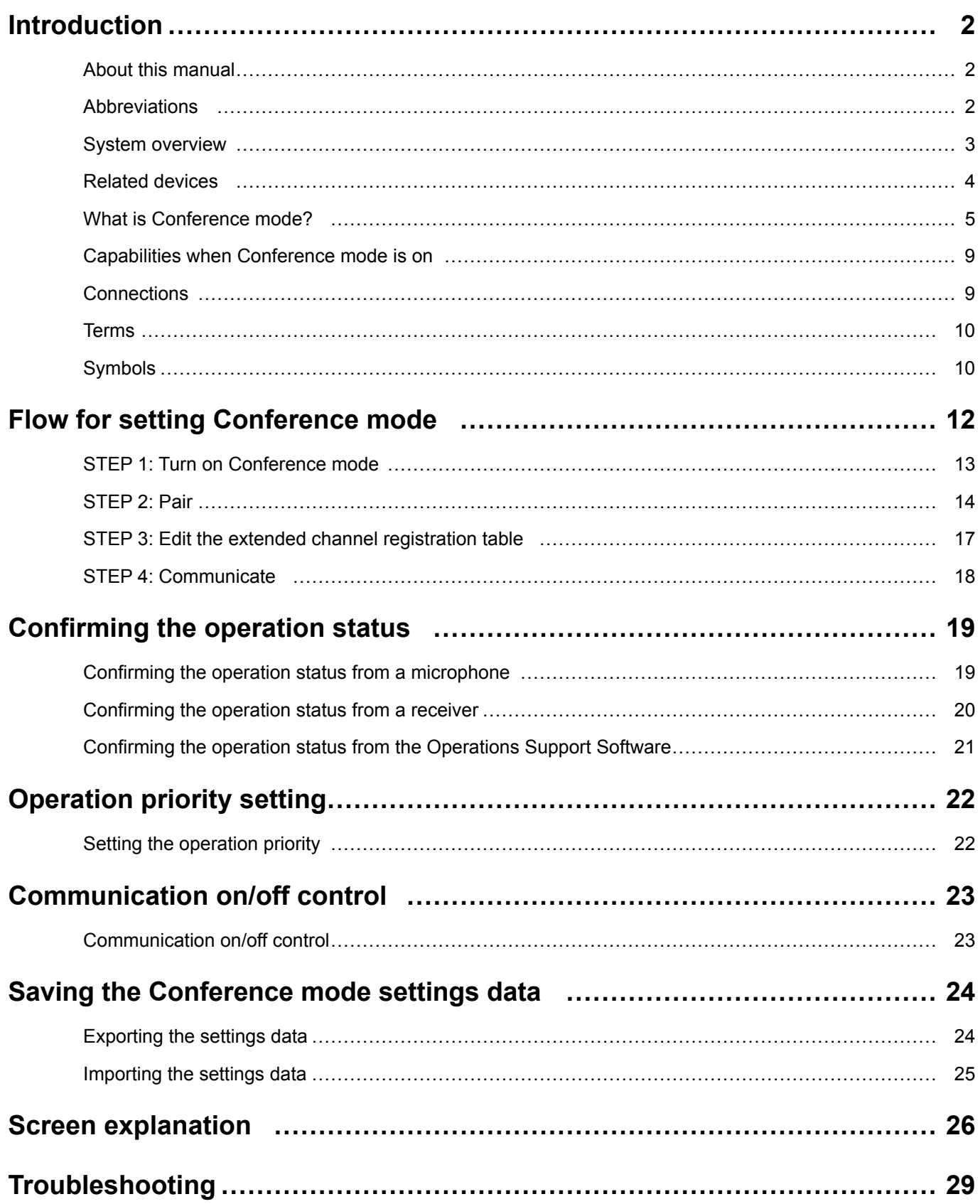

# <span id="page-11-1"></span><span id="page-11-0"></span>**Flow for setting Conference mode**

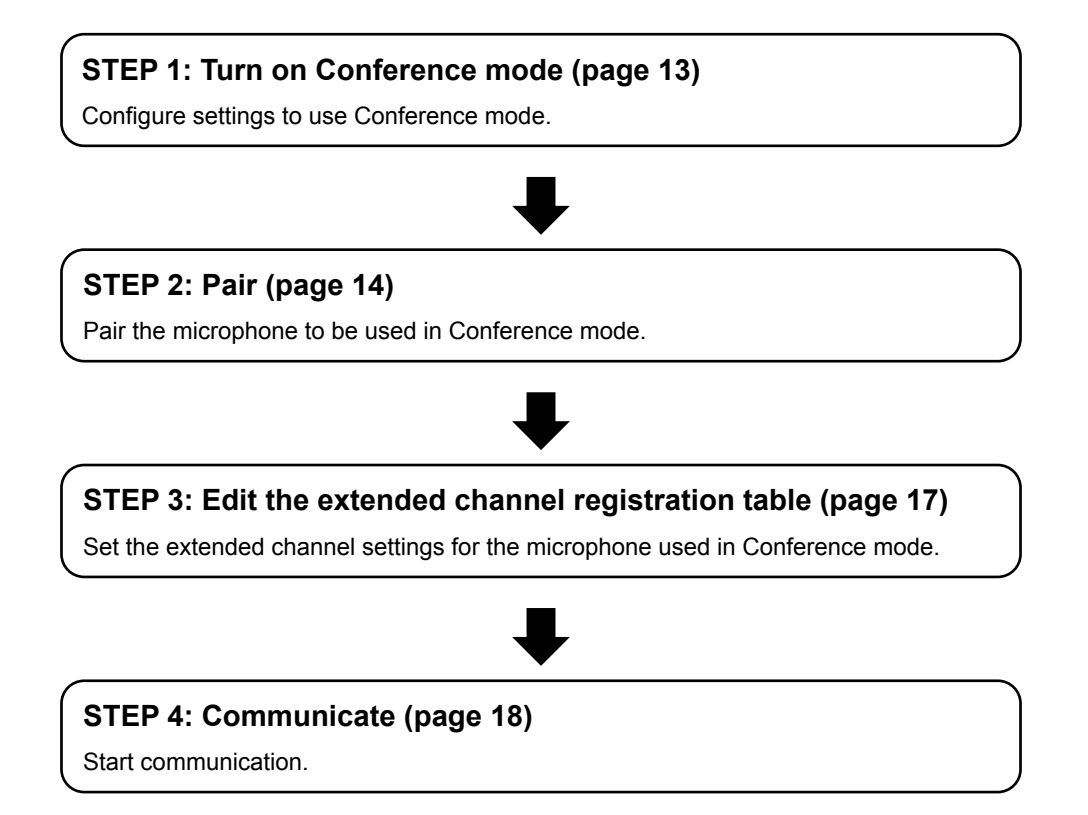

### <span id="page-12-1"></span><span id="page-12-0"></span>**STEP 1: Turn on Conference mode**

To use Conference mode, first turn it on.

To switch Conference mode on/off, this software and the receiver must be connected to a network.

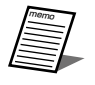

● For network connections, please refer to "Network settings" in the manual of the Operations Support Software.

#### **1 Log in to this software.**

memo ● To log in, please refer to "Login screen" in the manual of the Operations Support Software.

**2 The [List] screen appears. Click the [Set] button of the receiver for which you wish to turn on Conference mode.**

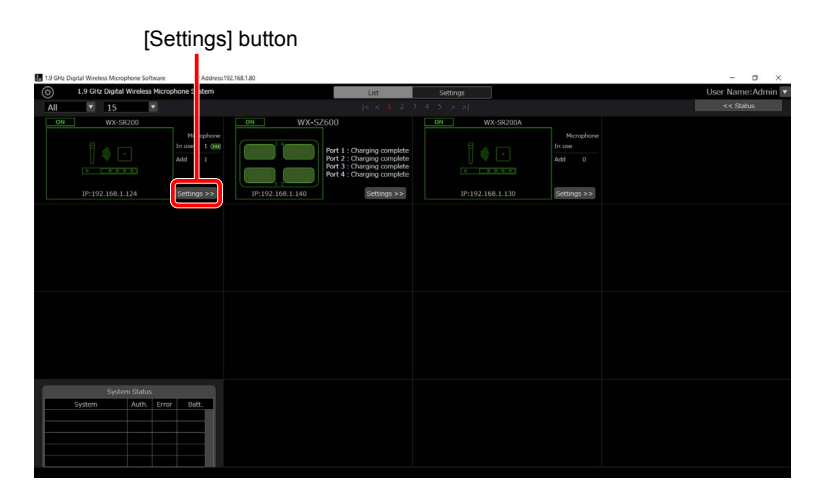

**3 Change Conference mode to [ON] in the mic settings on the [Settings] screen.**

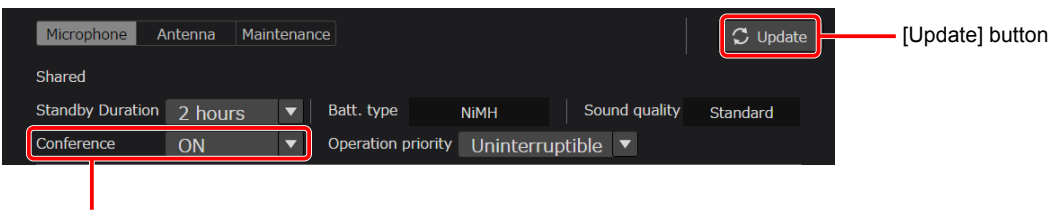

Turn Conference mode on/off

### **4 Click the [Update] button.**

A restart confirmation message will be displayed when switching. Click [Yes] to restart the receiver.

When Conference mode is on, the [Microphone] tab on the setting screen switches to the screen for Conference mode. Also, "Conference" is displayed for the target receiver on the status details display screen.

Receiver Conference Mode

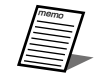

● Switching Conference mode on/off restarts the receiver, which makes switching take up to about 1 minute.

## <span id="page-13-1"></span><span id="page-13-0"></span>**STEP 2: Pair**

A microphone and receiver must be paired with each other in order to establish a connection.

The receiver uses different microphone pairing information when Conference mode is on and off. Therefore, to use Conference mode, you must pair separately for Conference mode.

Pairing can be performed from the receiver or the Conference mode setting screen of the Operations Support Software. This manual describes the procedure using the Operations Support Software and wireless microphone (WX-ST700P) as an example.

### **Pairing**

**1 In the mic settings on the [Settings] screen, click the channel number button you wish to register from the [Channel number] buttons.**

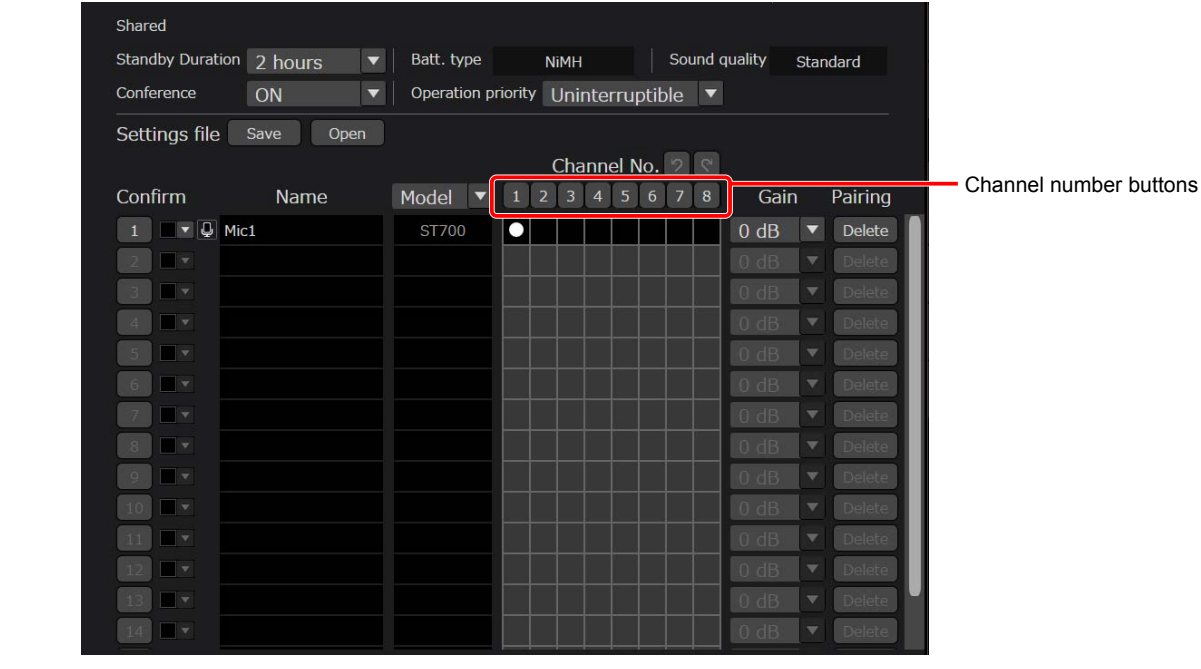

memo

● Instead of step 1, you can also enter pairing mode by pressing the registration button of the target channel of the receiver for 2 seconds or longer. For details, please refer to the manual of the receiver.

**2 The registration indicator for the corresponding channel on the receiver blinks orange. The pairing mode lasts for 30 seconds.**

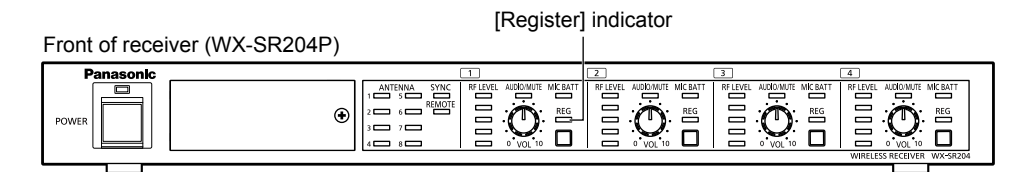

**3 When the power switch of the microphone to be paired is [ON] and the [Register] button on the microphone is pressed for at least 2 seconds, the status indicator of the microphone blinks orange and pairing starts.**

If pairing completes successfully, the status indicator on the microphone lights green, and the [Register] indicator for the paired channel on the receiver lights green for 1 second and then turns off.

### **Flow for setting Conference mode**

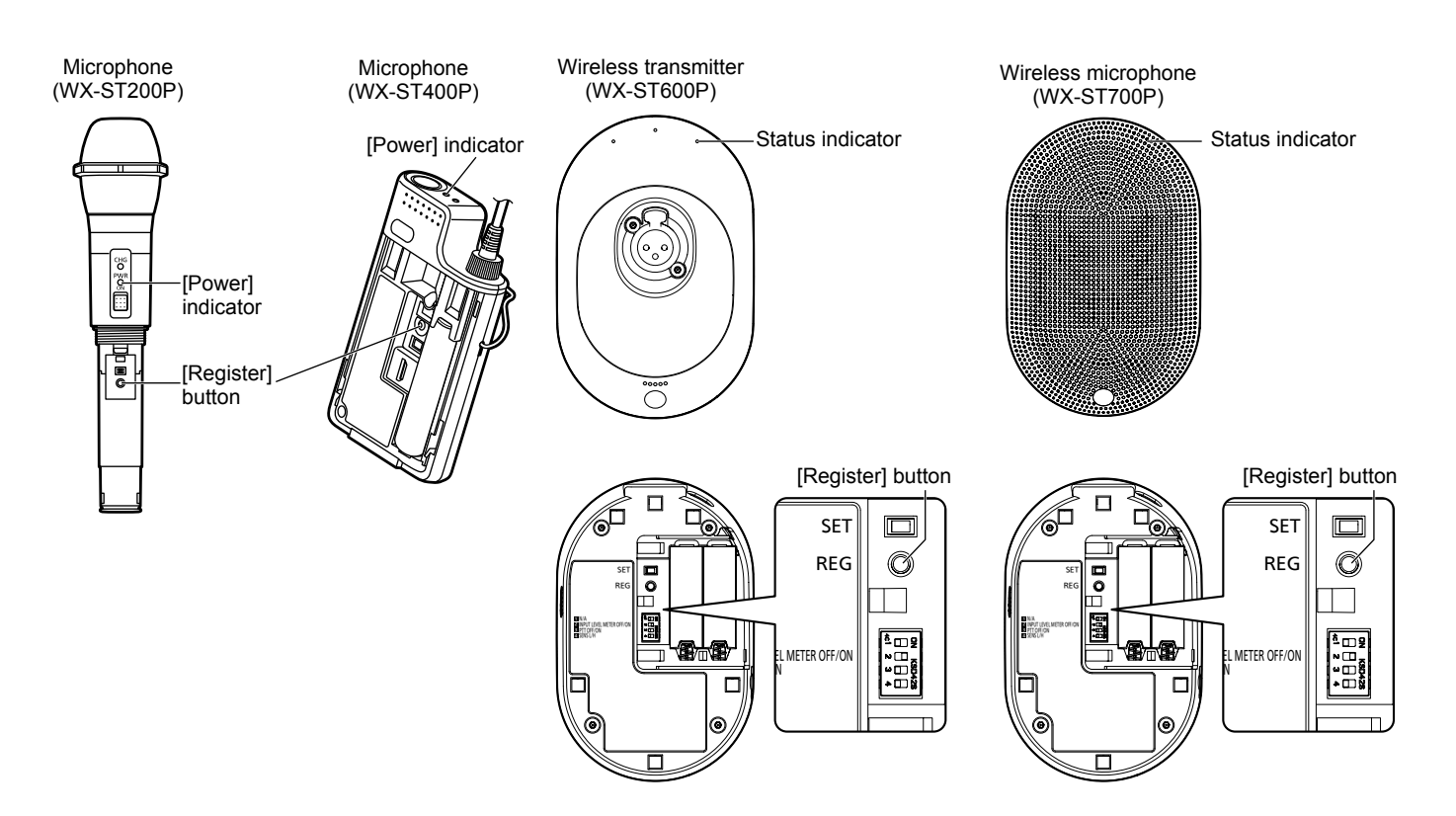

**4 When pairing completes successfully, the information of the paired microphone is displayed in the [mic settings] screen of this software.**

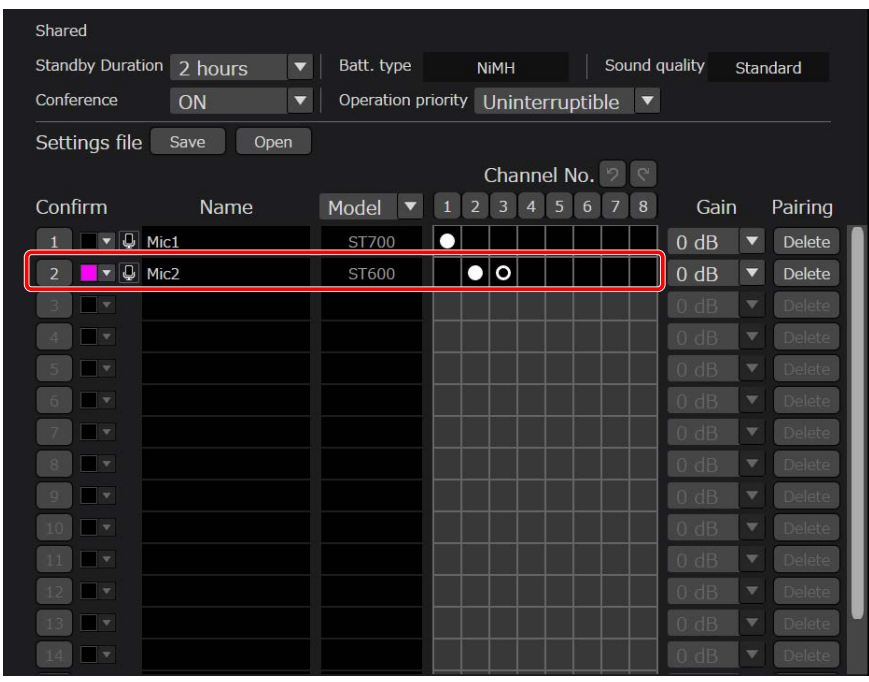

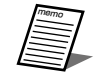

● Successfully registered microphones will be assigned to the lowest available microphone number [\(page 27\)](#page-26-0). ● Immediately after registration, the initial values are displayed as model name: ST600, sensitivity: low, and PTT: OFF. The correct information is updated by starting communication.

### **5 Pairing is now complete.**

To check the pairing status, refer to "[Confirming the operation status \(page 19\)](#page-18-0)".

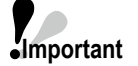

<span id="page-15-0"></span>● If you change the antenna connection settings of the receiver after pairing microphones, pair all of the microphones again.

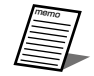

● For the maximum number of registered microphones and precautions when registering more than the maximum, refer to [page 6](#page-5-0).

● The correspondence relations between the microphone and channel paired here is displayed as "●" in the extended channel registration table. The position of "·" cannot be changed with the Operations Support Software.

● If you pair a paired microphone to another channel, the pairing information of the original channel will be deleted.

● After pairing is complete, "Mic\*" (where \* is a number) is set automatically for the name. Change the name if necessary and click the [Update] button.

## <span id="page-16-1"></span><span id="page-16-0"></span>**STEP 3: Edit the extended channel registration table**

With Conference mode, you can set extended channels that allow communication on channels other than paired channels.

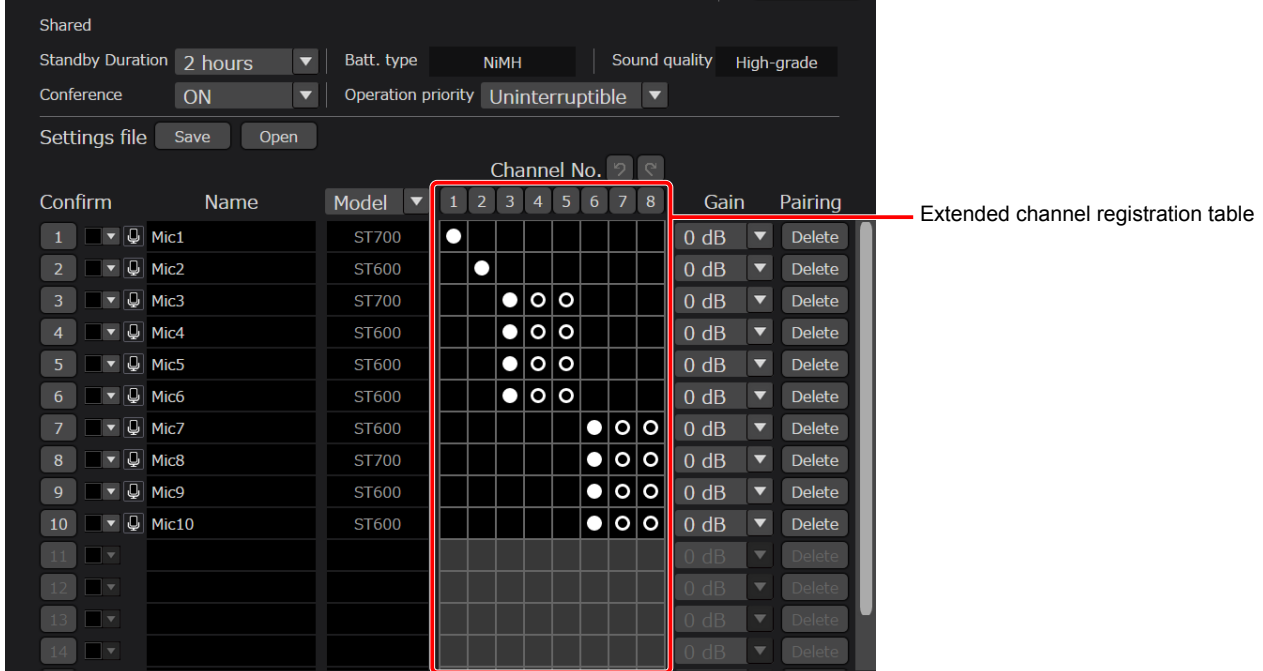

**1 Click the intersection of the paired microphone and the channel you wish to allow communication with that microphone.**

#### **2 "○" indicating the extended channel is displayed.**

To cancel the extended channel, click "○" again.

#### **3 Click the [Update] button.**

In the extended channel registration table, you can select extended channels at once by dragging the table while clicking.

memo

• The table information is saved even if Conference mode is switched on/off.

● If the receiver is WX-SR202DNP, channel numbers 3 and 4 will be disabled and grayed out.

# <span id="page-17-1"></span><span id="page-17-0"></span>**STEP 4: Communicate Important**

Start communication by turning on the microphone (WX-ST200P/400P) or pressing the talk button (WX-ST600P/700P). When the power is [On], the audio collected by the microphone will be amplified. Squares on the extended channel registration table are displayed in green for channels being used.

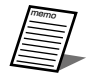

● Of the registered and extended channels, the channel with the smallest channel number has use priority for communication.

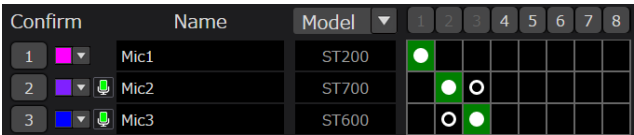

# <span id="page-18-1"></span><span id="page-18-0"></span>**Confirming the operation status**

The current status of each device can be confirmed from the microphones, receivers, and Operations Support Software.

# **Confirming the operation status from a microphone**

You can confirm the paired channel by pressing the microphone registration button.

#### **1 With the receiver and microphone paired, put the microphone into pairing confirmation mode.**

With the microphone [On], press the registration button once briefly to go into pairing confirmation mode. The power indicator turns orange and green alternately for 5 seconds.

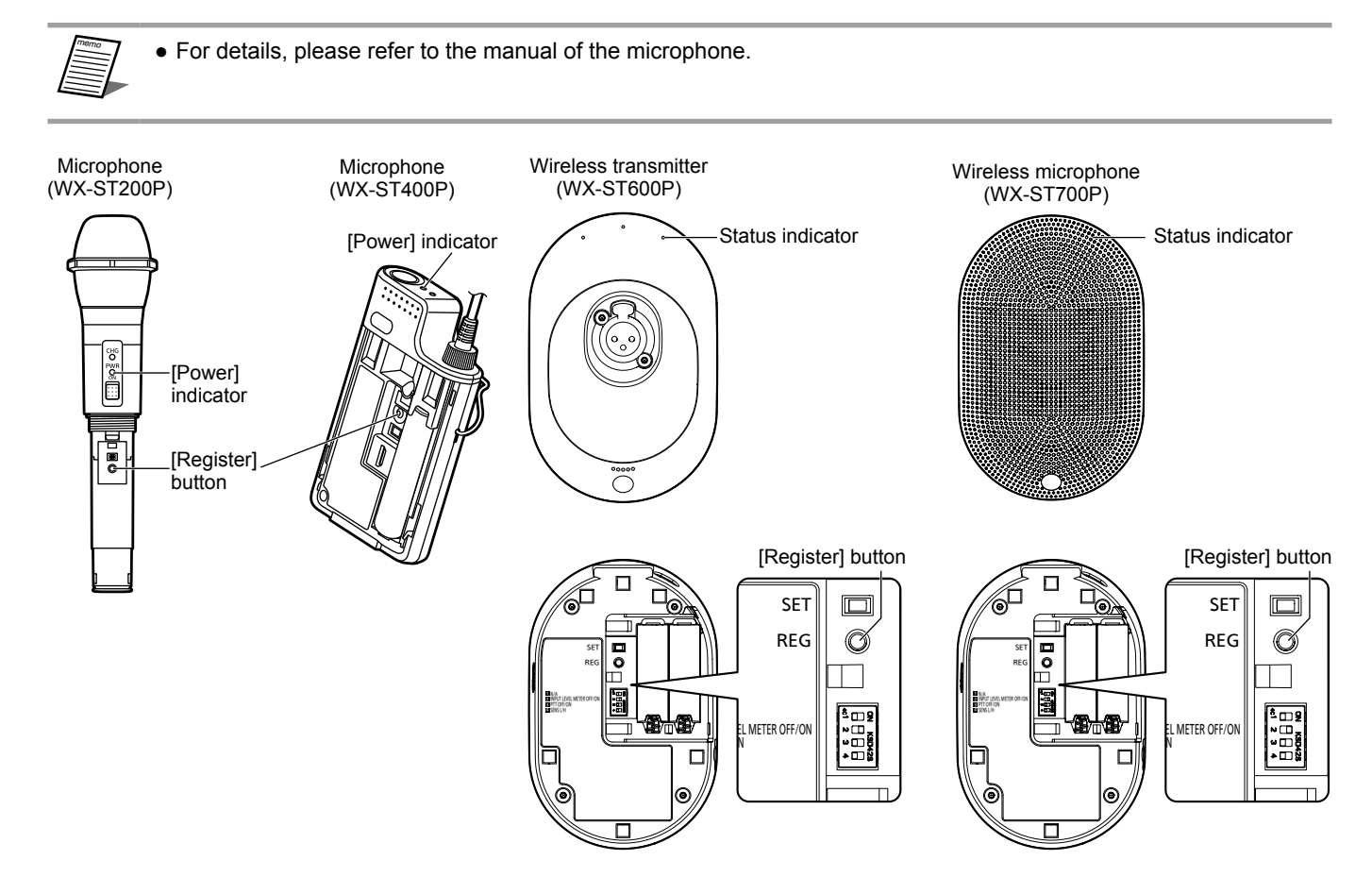

### **2 Check the [Register] indicator of the receiver.**

While the microphone is in pairing confirmation mode, the [Register] indicator of the channel registered in the receiver turns orange and green alternately, and registration can be confirmed.

The pairing confirmation mode lasts for 5 seconds and then returns to the normal state. If you press the registration button again briefly during pairing confirmation mode, it will return to the normal state.

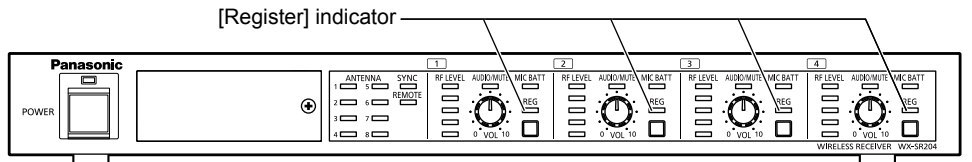

\*The illustration uses WX-SR204P.

### <span id="page-19-0"></span>**Confirming the operation status from a receiver**

You can confirm the communicating microphone by pressing the registration button for each channel of the receiver. The following are differences between Conference mode off/on.

Conference mode off: You can confirm the microphones paired on the channel by pressing the registration button on the receiver.

Conference mode on: You can confirm the microphones that are actually communicating from the channels set in the extended channel registration table by pressing the registration button on the receiver.

#### **1 With the receiver and microphone paired, put the receiver into pairing confirmation**  mode.

Of the channels during microphone communication, press the registration button of the channel you wish to confirm once briefly to go into pairing confirmation mode. The [Register] indicator turns orange and green alternately for 5 seconds.

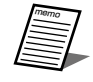

● For details, please refer to the manual of the receiver.

### **2 Check the [Power] indicator of the microphone.**

While the receiver is in pairing confirmation mode, the target channel of the receiver and the power indicator of the communicating microphone light up alternately (orange/green) for confirmation of registration. The pairing confirmation mode lasts for 5 seconds and then returns to the normal state.

### <span id="page-20-0"></span>**Confirming the operation status from the Operations Support Software**

You can confirm the communicating microphone by pressing the [Confirm] button for each channel from the Operations Support Software. The following are differences between Conference mode off/on.

Conference mode off: You can confirm the microphones paired on the channel by pressing the [Confirm] button. Conference mode on: You can confirm the microphones that are actually communicating from the channels set in the extended channel registration table by pressing the [Confirm] button.

This section describes how to confirm with Conference mode on.

#### **1 With the receiver and microphone paired, put the receiver into pairing confirmation mode.**

Click the [Confirm] button of the channel for which you wish to confirm the registration information in the mic settings of the [Settings] screen to go into pairing confirmation mode. The [Register] indicator of the corresponding channel of the receiver turns orange and green alternately for 5 seconds.

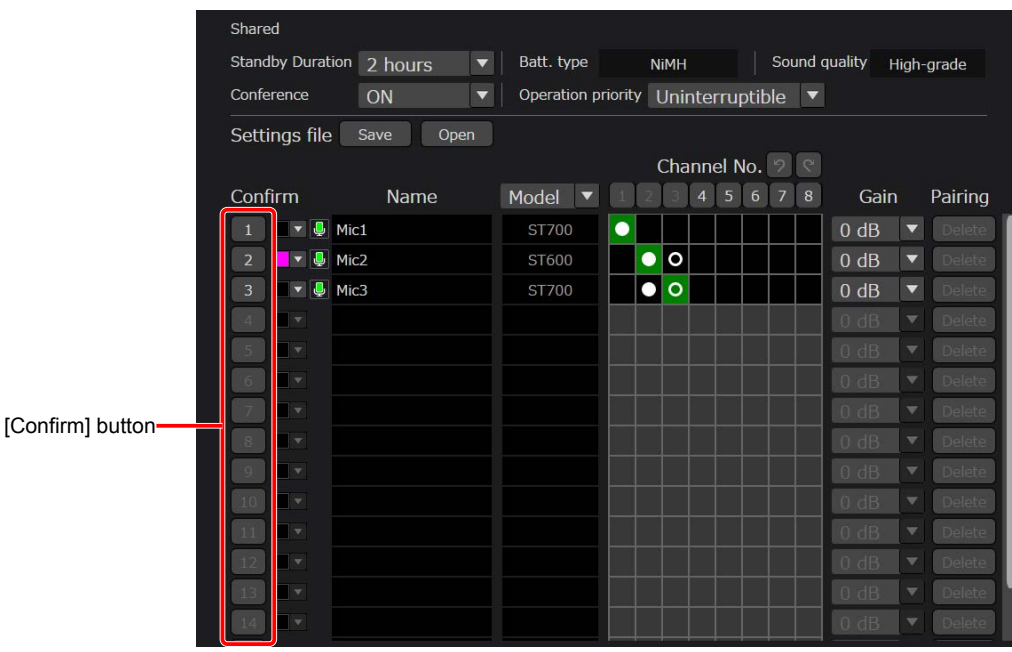

### **2 Check the [Power] indicator of the microphone.**

While the receiver is in pairing confirmation mode, the target channel of the receiver and the power indicator of the communicating microphone light up alternately (orange/green) for confirmation of registration. The pairing confirmation mode lasts for 5 seconds and then returns to the normal state.

# <span id="page-21-2"></span><span id="page-21-0"></span>**Operation priority setting**

## <span id="page-21-3"></span>**Setting the operation priority**

The operation priority setting is a function that allows you to set the operation priority when the microphones registered on the same channel consist only of Wireless Transmitters (WX-ST600P) and Wireless Microphones (WX-ST700P).

Uninterruptible: If a microphone is already communicating on a channel, you cannot start communicating on that channel with **Important** another microphone.

Interruptible: If a microphone is already communicating on a channel, you can end communication on that microphone and start communicating with another microphone.

● In the normal state (Conference mode off), if multiple microphones are registered in one channel, communication is always uninterruptible.

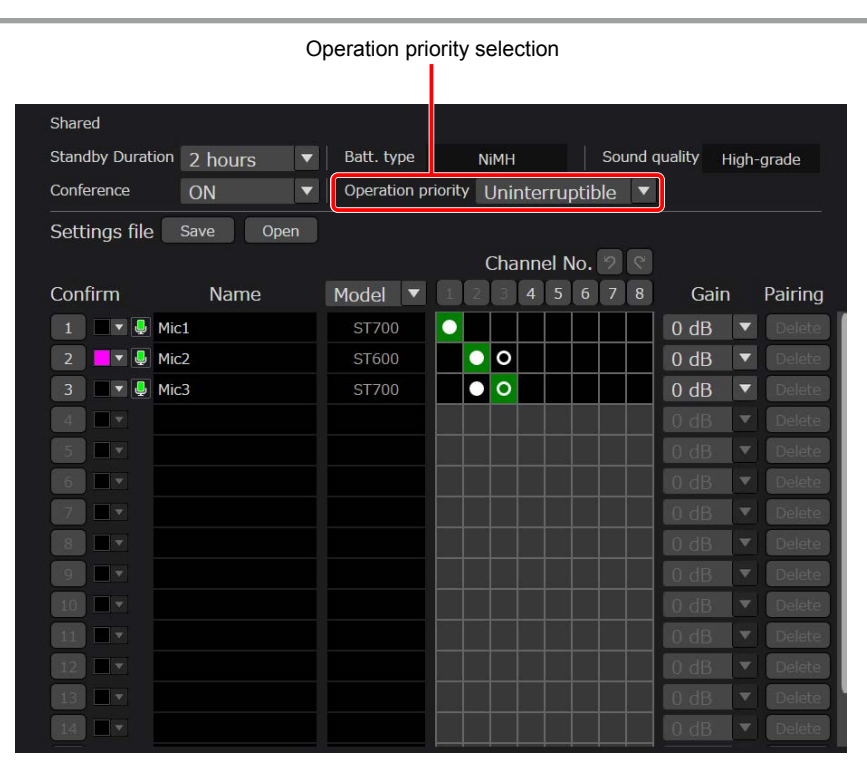

**1 Turn on Conference mode with the same procedure as ["Flow for setting Conference](#page-11-1)  [mode"](#page-11-1).**

#### **2 Switch the operation priority setting.**

• The operation priority setting is not for each channel, but for the system as a whole.

- **Important** ● Regardless of the operation priority setting, channels to which a microphone (WX-ST200P/400P) is registered are always uninterruptible.
	- For interruptible, the microphone that is interrupted by another microphone is put into the communication standby state.

#### $\bf{3}$ **3 Click the [Update] button.**

A confirmation message for restarting will be displayed when switching. Click [Yes] to restart the receiver.

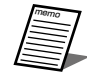

**Important**

memo

<span id="page-21-1"></span>● Switching the operation priority setting can take up to about 1 minute for the receiver to restart.

# <span id="page-22-0"></span>**Communication on/off control**

## **Communication on/off control**

Communication on/off control is a function that allows you to control communication on/off for paired microphones from the Operations Support Software.

Communication on/off control is a function enabled only for WX-ST600P/700P. It is disabled for WX-ST200P/400P.

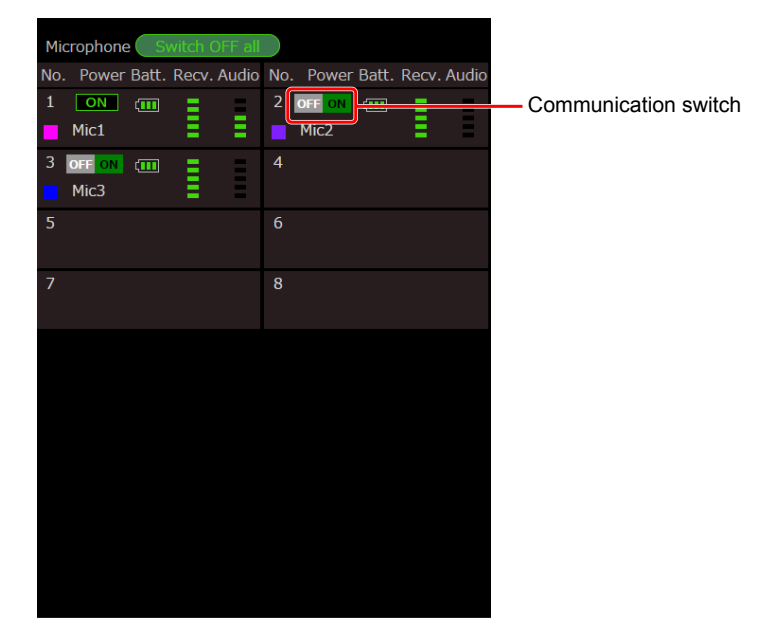

- **1 Turn on Conference mode with the same procedure as ["Flow for setting Conference](#page-11-1)  [mode"](#page-11-1).**
- **2 In the mic settings on the [Settings] screen, if the microphone of the communication channel is WX-ST600P/700P, communication on/off switches each time you click the Communication switch.**
- **3 If a microphone is communicating, the [Switch OFF all] button is enabled, and clicking it forcibly ends the communicating microphone of the channel.**

# <span id="page-23-1"></span><span id="page-23-0"></span>**Saving the Conference mode settings data**

The Conference mode settings data can be saved and then be imported when this software is used on another computer. This section describes the procedure.

## **Exporting the settings data**

To export settings data, perform the following procedure.

Settings file [Save]/[Open] button

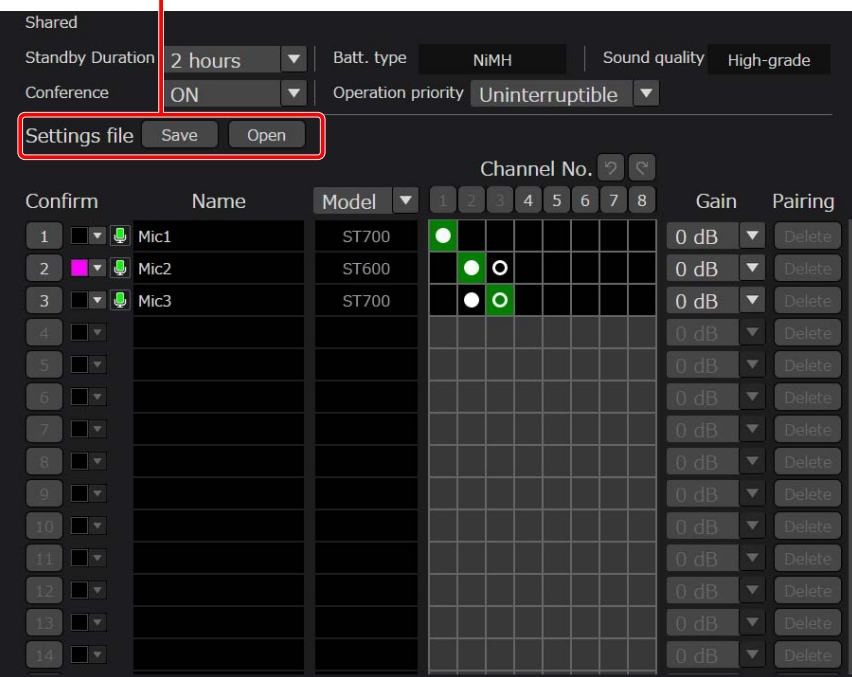

- **1 Turn on Conference mode with the same procedure as ["Flow for setting Conference](#page-11-1)  [mode"](#page-11-1).**
- **2 Click the settings file [Save] button in the mic settings on the [Settings] screen. The folder selection dialog box appears. Select the location to export the Conference mode settings data.**
- **3 A file with the name \*\*\*.msf is created in the location specified in step 2 and the Conference mode settings data is exported into that file. The following settings are saved in the settings data.**

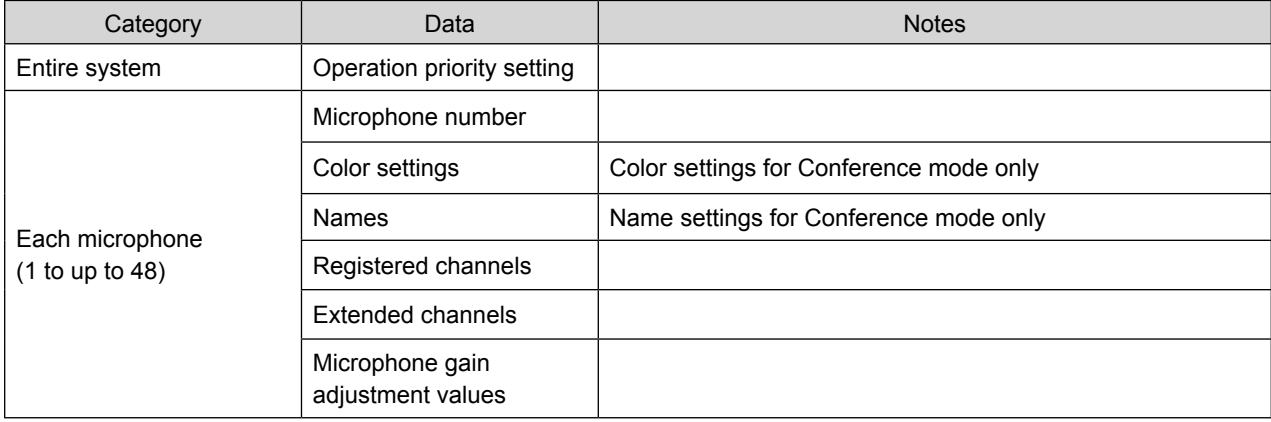

### <span id="page-24-0"></span>**Importing the settings data**

To import settings data, perform the following procedure.

- **1 Turn on Conference mode with the same procedure as ["Flow for setting Conference](#page-11-1)  [mode"](#page-11-1).**
- **2 Click the settings file [Open] button in the mic settings on the [Settings] screen. The folder selection dialog box appears. Select the location to import the Conference mode settings data.**
- **3 You can confirm the data in advance by selecting a file to import and clicking [Confirm].**

**Select the file to import and then click [Set] to overwrite all of the current Conference mode settings data.**

**4 Click the [Update] button. Wait for the receiver to restart (takes about 1 minute for the receiver to restart).**

**Important** ● If you need to keep the current settings data, export and save the settings data according to the procedure ● If this software and the receiver are not connected, the settings file cannot be loaded. "Exporting the settings data" above.

● Setting data is not loaded for microphones that are not paired with the receiver.

### <span id="page-25-0"></span>**Registered device list display**

#### **<Receiver display>**

Information displayed for each receiver or charger in the registered device list display. The background of the selected receiver is displayed in red.

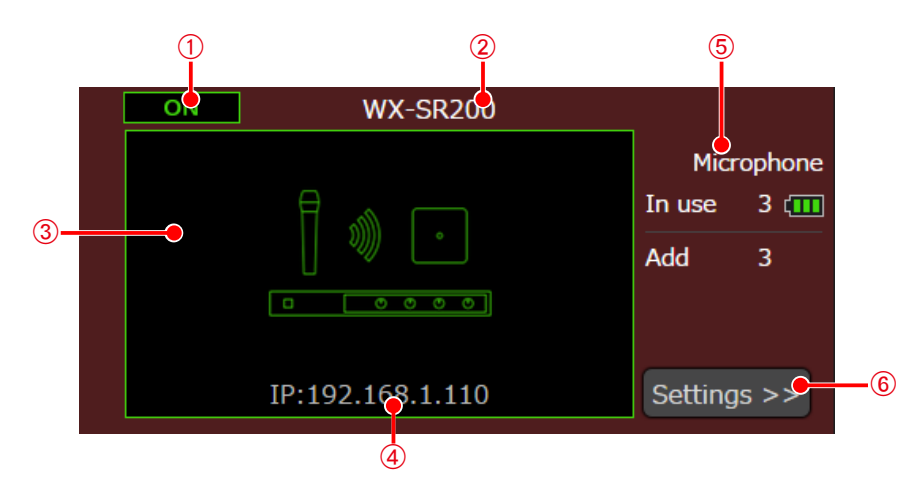

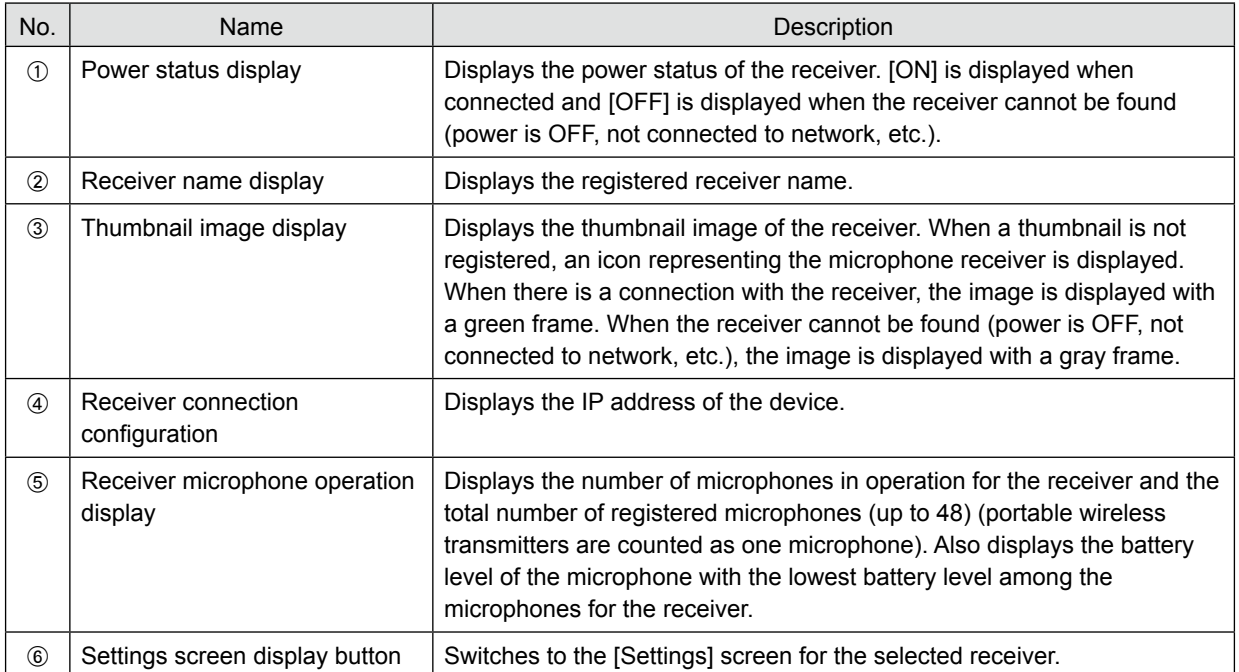

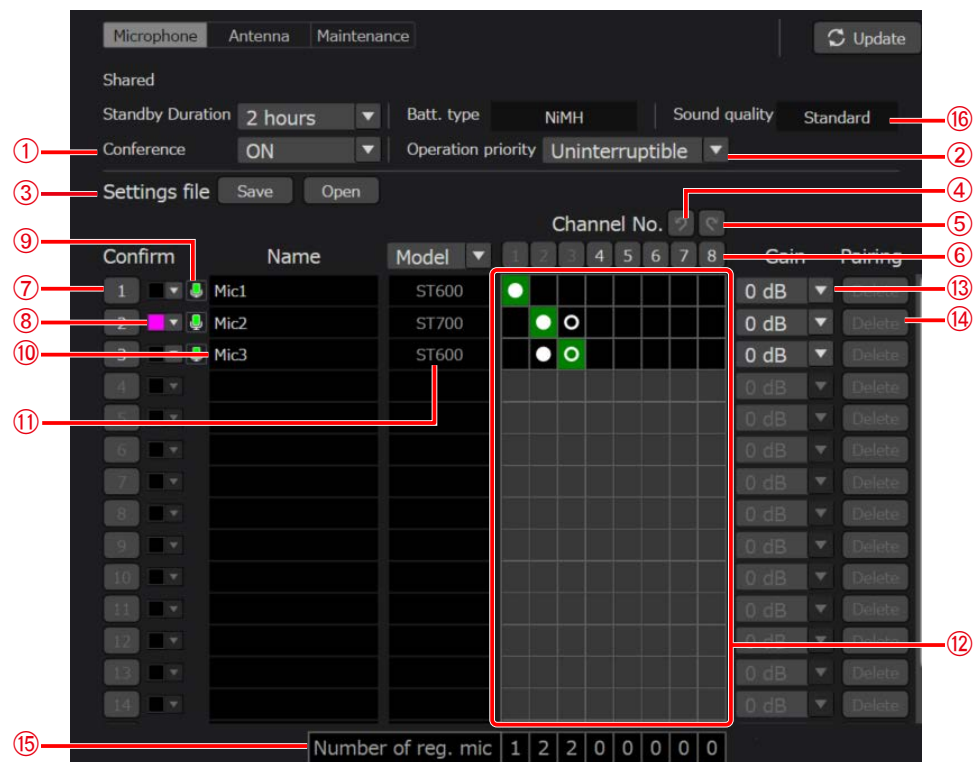

This section describes the Conference mode settings screen.

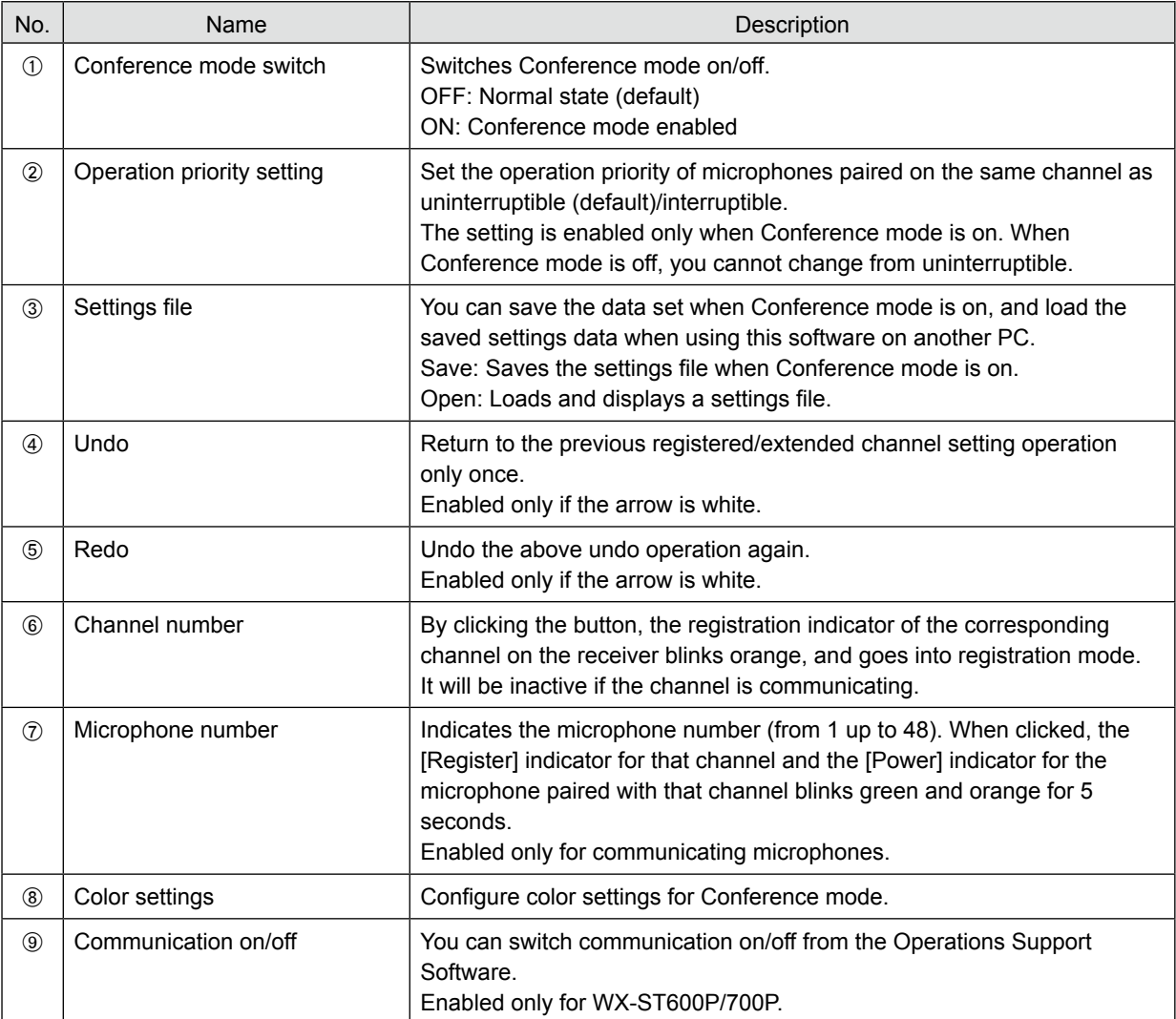

<span id="page-26-0"></span>27

<span id="page-27-0"></span>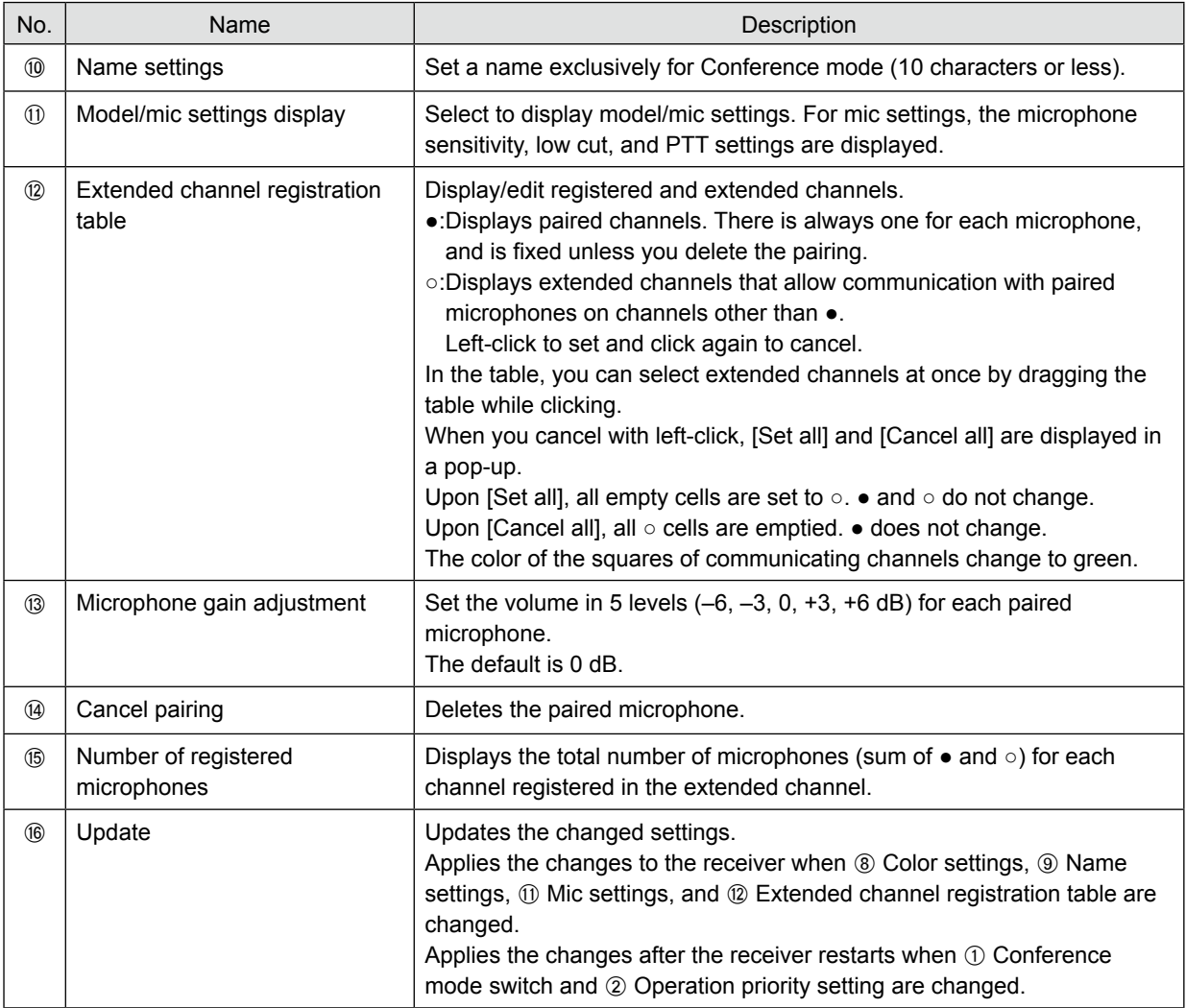

### <span id="page-28-0"></span>**Refer to this table for issues before requesting repair.**

If the issue is not resolved even after taking these actions, or if an issue other than shown in this table occurs, please contact the dealer where you purchased the product.

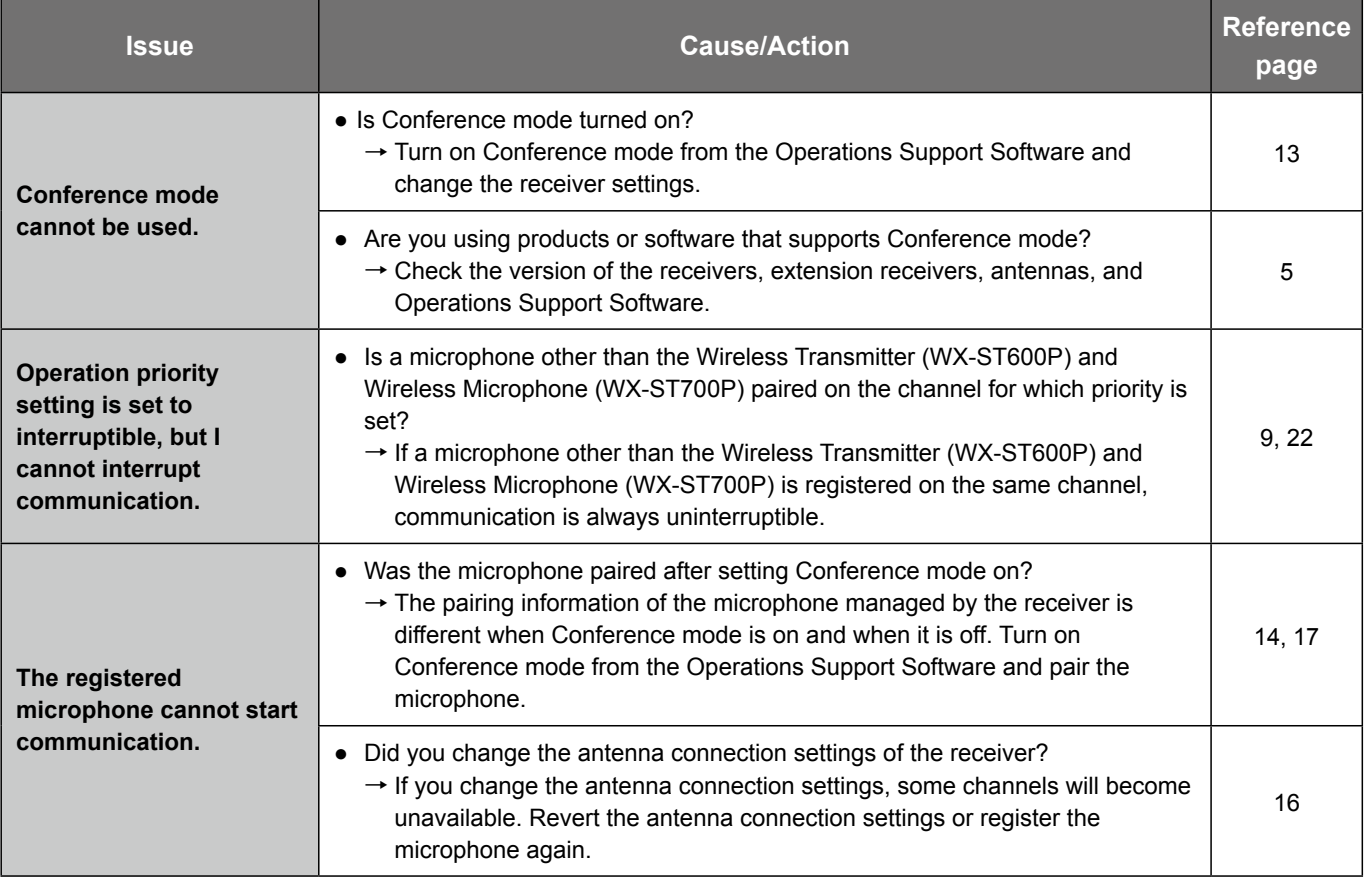

memo

● This manual describes Conference mode only. If you unsure about something, please also refer to the relevant product manuals.

Panasonic Corporation of North America Two Riverfront Plaza, Newark, NJ 07102-5490

https://na.panasonic.com/us/

Panasonic Canada Inc. 5770 Ambler Drive, Mississauga, Ontario, L4W 2T3 Canada 1-877-495-0580 https://www.panasonic.com/ca/

© Panasonic Connect Co., Ltd. 2022